# Quick Setup Guide **Start Here** *L-5340D/HL-5350DN*

Before you can use the printer, read this Quick Setup Guide for the correct setup and installation. To view the Quick Setup Guide in other languages, please visit <u>http://solutions.brother.com/</u>.

## IMPORTANT

### DO NOT connect the interface cable yet.

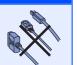

## Unpack the printer and check the components

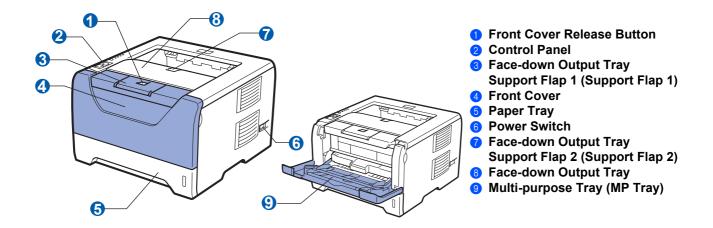

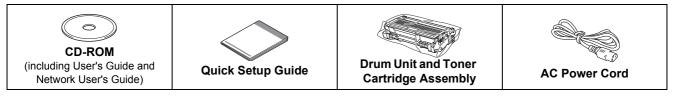

### A WARNING

Plastic bags are used in the packaging of your printer. To avoid danger of suffocation, please keep these bags away from babies and children.

### 🖉 Note

- · Save all packing materials and the box in case for any reason you must ship your printer.
- The interface cable is not a standard accessory. Buy the appropriate interface cable for the interface you
  want to use (USB, Parallel or Network).

#### USB cable

- Please make sure you use a USB 2.0 interface (Type A/B) cable that is no longer than 6 feet (2.0 meters).
- When you use a USB cable, make sure you connect it to the USB port of your computer and not to a USB port on a keyboard or non-powered USB hub.

#### Parallel cable

DO NOT use a parallel interface cable that is longer than 6 feet (2.0 meters). Use a shielded interface cable that is IEEE 1284-compliant.

#### Network cable (For HL-5350DN)

Use a straight-through Category5 (or greater) twisted-pair cable for 10BASE-T or 100BASE-TX Fast Ethernet Network.

### Note

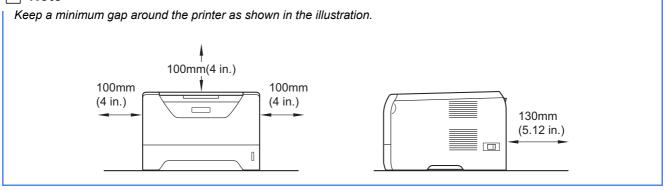

### Symbols used in this guide

| WARNING                                 | WARNINGS tell you what to do to prevent possible personal injury.                                                                           |
|-----------------------------------------|----------------------------------------------------------------------------------------------------|
|                                         | CAUTIONS specify procedures you must follow or avoid to prevent possible minor injuries.                                                    |
|                                         | IMPORTANT specify procedures you must follow or avoid to prevent possible damage to the printer or other objects.                           |
| Â                                       | Electrical Hazard icons alert you to a possible electrical shock.                                                                           |
|                                         | Hot Surface icons warn you not to touch machine parts that are hot.                                                                         |
| Note Note                               | Notes tell you how you should respond to a situation that may arise or give tips about how the current operation works with other features. |
| User's Guide<br>Network User's<br>Guide | Indicates reference to the User's Guide or Network User's Guide which is on the CD-ROM we have supplied.                                    |

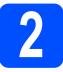

# Install the drum unit and toner cartridge assembly

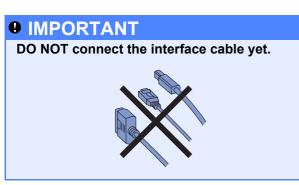

- Remove the packing tape from the outside of the printer.
- Press the front cover release button and open the front cover **1**.

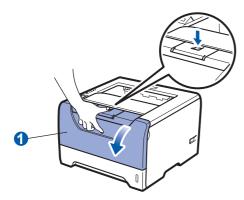

C Unpack the drum unit and toner cartridge assembly.

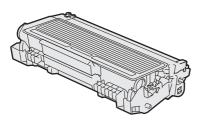

**C** Gently shake it from side to side several times to distribute the toner evenly inside the assembly.

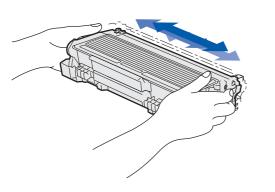

• Put the drum unit and toner cartridge assembly into the printer until it clicks into place.

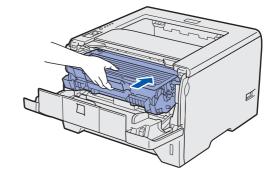

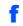

Close the front cover of the printer.

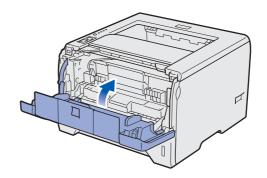

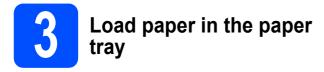

2 Pull the paper tray completely out of the printer.

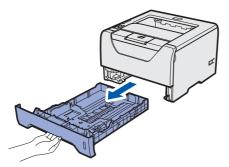

While pressing the blue paper-guide release lever 1, slide the paper guides to fit the paper size you are loading in the tray. Make sure that the guides are firmly in the slots.

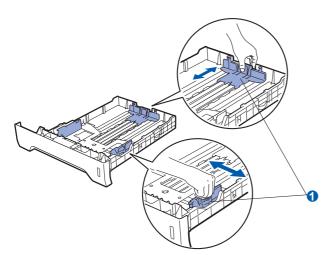

### 🖉 Note

For Legal or Folio size paper, press the release button 1 in the bottom of the paper tray and then pull out the back of the paper tray. (Legal or Folio size paper are not available in some regions.)

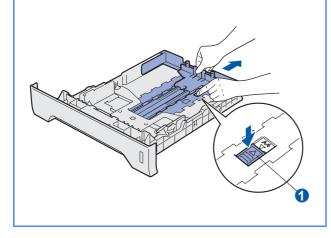

C Fan the stack of paper well to avoid paper jams and misfeeds.

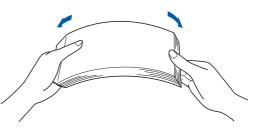

Put paper in the tray, and make sure that the paper is below the maximum paper mark 1.
 The side to be printed on must be face down.

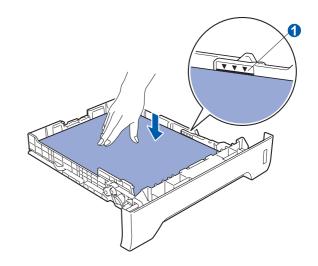

### IMPORTANT

Make sure the paper guides touch the sides of the paper so it will feed properly.

Put the paper tray firmly back in the printer. Make sure that it is completely inserted into the printer.

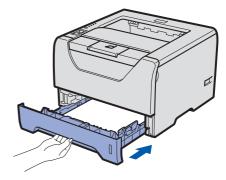

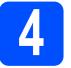

### Print a test page

**IMPORTANT** 

DO NOT connect the interface cable yet.

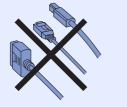

A Make sure that the printer power switch is off. Connect the AC power cord to the printer.

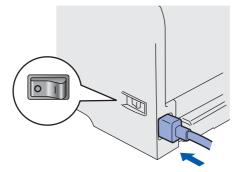

D Turn on the printer power switch.

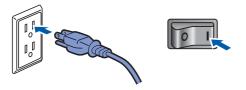

C Unfold support flap1.

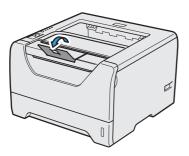

**C** After the printer has finished warming up, the **Status** LED stops blinking and stays green.

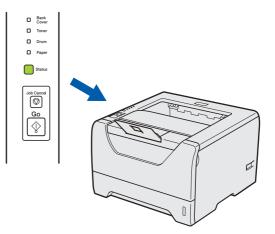

• Press **Go**. The printer prints a test page. Check that the test page has printed correctly.

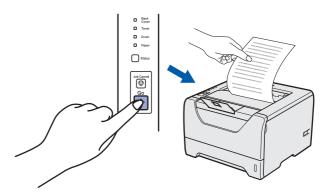

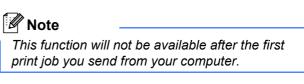

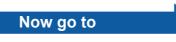

Go to the next page to install the printer driver.

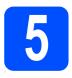

### Choose your connection type

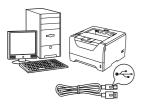

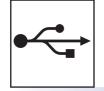

## For USB interface cable

Windows<sup>®</sup>, go to page 8 Macintosh, go to page 11

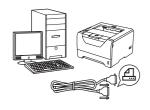

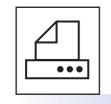

## For Parallel interface cable

Windows<sup>®</sup>, go to page 13

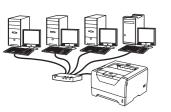

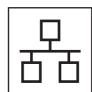

## **For Wired Network**

Windows<sup> $ensuremathbb{R}$ , go to page 15 Macintosh, go to page 20</sup>

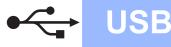

### For USB Interface Cable Users

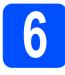

Install the printer driver and connect the printer to your computer

### IMPORTANT

DO NOT connect the USB interface cable yet.

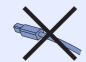

### 🖉 Note

If the **Found New Hardware Wizard** appears on your computer, click **Cancel**.

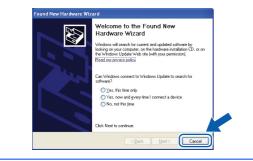

**a** Turn off the printer power switch.

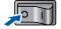

Make sure the USB interface cable is NOT connected to the printer, and then begin installing the printer driver. If you have already connected the cable, remove it.

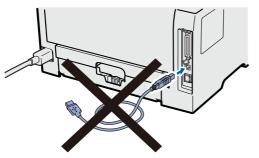

C Turn on your computer. (You must be logged on with Administrator rights.)

Put the supplied CD-ROM into your CD-ROM drive. The opening screen will appear automatically.

Choose your printer model and the language.

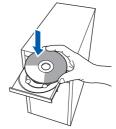

### 🖉 Note

If the Brother screen does not appear automatically, go to **My Computer (Computer)**, double-click the CD-ROM icon, and then double-click **start.exe**.

Click Install Printer Driver on the menu screen.

### 🖉 Note

Choose the **Install Printer Driver** icon for your region.

| Ø Macromedia Flash Player 8                                |                                                                |
|------------------------------------------------------------|----------------------------------------------------------------|
|                                                            | brother                                                        |
| Laser Printer Utilities © HL-5350DI                        | N                                                              |
| Top Menu                                                   |                                                                |
| Install the printer driver after the initial               | Install Printer Driver<br>for U.S.A./ Cereda / Latin America   |
| setup phase is complete.                                   | Install Printer Driver<br>for Europe / Asia / Oceania / Others |
|                                                            | Stall Other Drivers or Utilities                               |
|                                                            | Documentation                                                  |
|                                                            | Brother Solutions Center                                       |
|                                                            | On-Line Registration                                           |
|                                                            | Supplies Information                                           |
| 10 2001-2008 Brother Industries, Ltd. All Rights Reserved. | Back Exit                                                      |

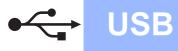

## Windows®

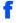

Click USB cable users.

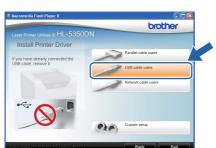

### Note

• For Windows Vista<sup>®</sup>, when the **User Account Control** screen appears, click **Continue**.

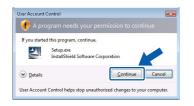

- If you want to install the PS driver (Brother's BR-Script Driver), choose Custom setup and then follow the on-screen instructions. When the Select Components screen appears, check PS (PostScript Emulation) Driver, and then continue following the on-screen instructions.
- **9** When the **License Agreement** window appears, click **Yes** if you agree to the License Agreement.

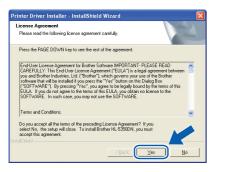

Remove the label covering the USB interface connector.

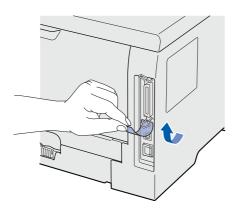

When this screen appears, make sure the printer power switch is on.

i

Connect the USB cable to the USB connector marked with a symbol, and then connect the cable to the computer. Click **Next**.

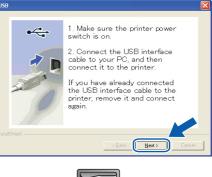

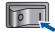

USB

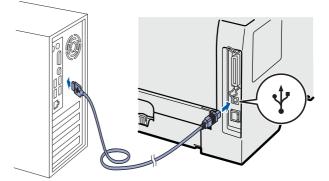

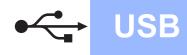

## Windows<sup>®</sup>

### Click Finish.

### 🖉 Note

- If you want to register your product on-line, check **On-Line Registration**.
- If you do not want to set your printer as Default printer, uncheck **Set as Default Printer**.
- If you want to disable the Status Monitor, uncheck **Enable Status Monitor**.

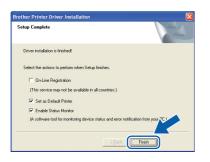

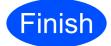

## The installation is now complete.

### 🖉 Note

#### XML Paper Specification Printer Driver

The XML Paper Specification Printer Driver is the most suitable driver when printing from the applications that use the XML Paper Specification documents. Please download the latest driver by accessing the Brother Solutions Center at http://solutions.brother.com/.

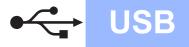

### For USB Interface Cable Users

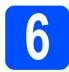

### Connect the printer to your Macintosh and install the driver

2 Remove the label covering the USB interface connector.

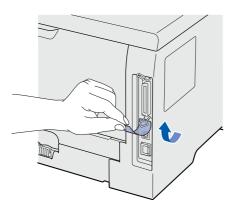

b Connect the USB cable to the USB connector marked with a e symbol, and then connect the cable to your Macintosh.

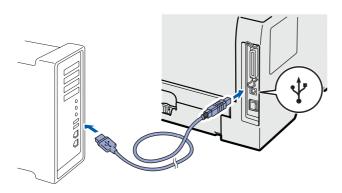

### IMPORTANT

DO NOT connect the printer to a USB port on a keyboard or a non-powered USB hub.

С Make sure the printer power switch is on.

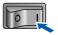

d Turn on your Macintosh. Put the supplied CD-ROM into your CD-ROM drive.

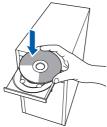

e Double-click the HL5300 icon on your desktop. Double-click the Start Here icon. Follow the on-screen instructions.

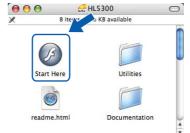

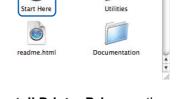

Click Install Printer Driver on the menu screen.

f

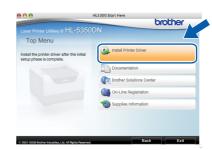

q Click USB cable users and follow the on-screen instructions. Then, restart your Macintosh.

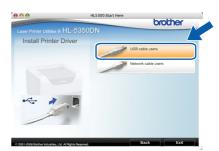

### 🖉 Note

Please see the User's Guide on the CD-ROM to install the PS driver (Brother's BR-Script Driver).

h The Brother software will search for the Brother printer. During this time the following screen will appear.

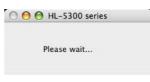

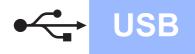

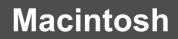

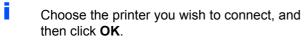

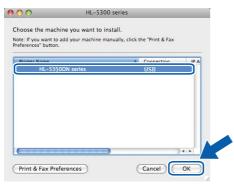

When this screen appears, click **OK** 

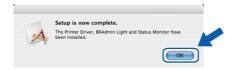

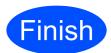

The installation is now complete.

### For Parallel Interface Cable Users

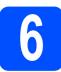

Install the driver and connect the printer to your computer

### IMPORTANT

DO NOT connect the parallel interface cable yet.

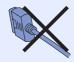

### Note

If the **Found New Hardware Wizard** appears on your computer, click **Cancel**.

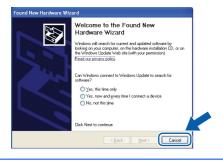

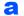

Turn off the printer power switch.

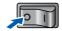

• Make sure the parallel interface cable is **NOT** connected to the printer, and then begin installing the printer driver. If you have already connected the cable, remove it.

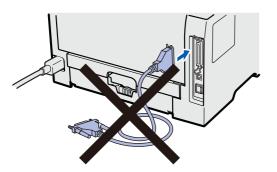

C Turn on your computer. (You must be logged on with Administrator rights.)

C Put the supplied CD-ROM into your CD-ROM drive. The opening screen will appear automatically. Choose your printer model and the language.

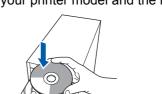

### 🖉 Note

If the Brother screen does not appear automatically, go to **My Computer (Computer)**, double-click the CD-ROM icon, and then double-click **start.exe**.

Click Install Printer Driver on the Menu screen.

### 🖉 Note

Choose the **Install Printer Driver** icon for your region.

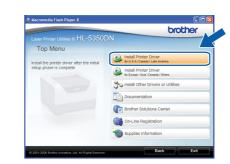

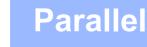

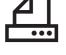

### Click Parallel cable users.

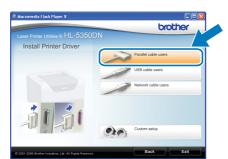

### 🖉 Note

g

• For Windows Vista<sup>®</sup>, when the **User Account Control** screen appears, click **Continue**.

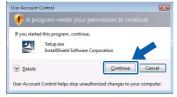

- If you want to install the PS driver (Brother's BR-Script Driver), choose **Custom setup** and then follow the on-screen instructions. When the **Select Components** screen appears, check **PS (PostScript Emulation) Driver**, and then continue following the on-screen instructions.
  - When the **License Agreement** window appears, click **Yes** if you agree to the License Agreement.

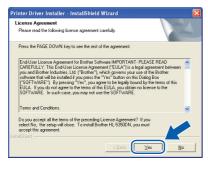

### Click Finish.

### 🖉 Note

Ī

- If you want to register your product on-line, check **On-Line Registration**.
- If you do not want to set your printer as Default printer, uncheck **Set as Default Printer**.
- If you want to disable the Status Monitor, uncheck **Enable Status Monitor**.

| Setup | Complete                                                                          |
|-------|-----------------------------------------------------------------------------------|
| Drive | r installation is finished!                                                       |
| Sele  | ct the actions to perform when Setup finishes.                                    |
| Г     | On-Line Registration                                                              |
| (     | This service may not be available in all countries.)                              |
| ,     | Set as Default Printer                                                            |
| I.    | Enable Status Monitor                                                             |
| 6     | A software tool for monitoring device status and error notification from your 701 |
|       | < Back                                                                            |

Connect the parallel interface cable to your computer, and then connect it to your printer.

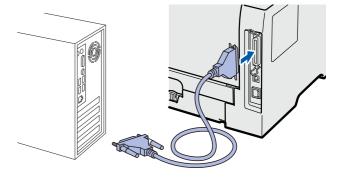

Turn on the printer power switch.

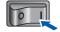

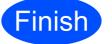

The installation is now complete.

### 🖉 Note

#### XML Paper Specification Printer Driver

The XML Paper Specification Printer Driver is the most suitable driver when printing from the applications that use the XML Paper Specification documents. Please download the latest driver by accessing the Brother Solutions Center at http://solutions.brother.com/.

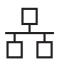

### For Wired Network Interface Cable Users (HL-5350DN only)

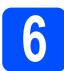

### For Peer-to-Peer network printer users

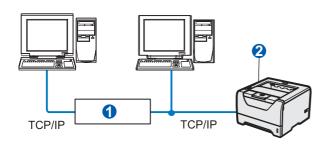

 Router 2 Network printer

### 🖉 Note

If you are using Windows<sup>®</sup> Firewall or a firewall function of anti-spyware or antivirus applications, temporarily disable them. Once you are sure that you can print, configure the software settings following the instructions.

#### Connect the printer to your network and install the driver

a Connect the network interface cable to the LAN connector marked with a R symbol and then connect it to a free port on your hub.

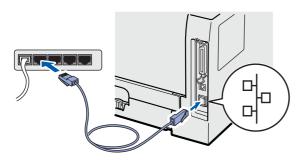

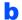

Make sure the printer power switch is on.

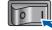

С Turn on your computer. (You must be logged on with Administrator rights.)

d Put the supplied CD-ROM into your CD-ROM drive. The opening screen will appear automatically.

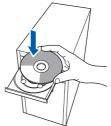

### 🖉 Note

If the Brother screen does not appear automatically, go to My Computer (Computer), double-click the CD-ROM icon, and then doubleclick start.exe.

e Click Install Printer Driver on the menu screen.

### 🖉 Note

Choose the Install Printer Driver icon for your region.

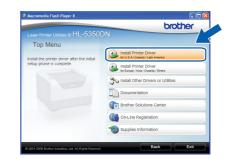

# Choose your printer model and the language.

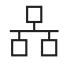

## Windows<sup>®</sup>

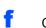

### Click Network cable users.

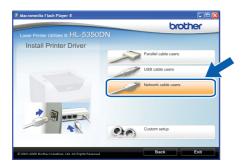

### 🖉 Note

g

• For Windows Vista<sup>®</sup>, when the **User Account Control** screen appears, click **Continue**.

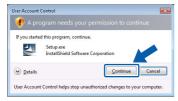

- If you want to install the PS driver (Brother's BR-Script Driver), choose **Custom setup** and then follow the on-screen instructions. When the **Select Components** screen appears, check **PS (PostScript Emulation) Driver**, and then continue following the on-screen instructions.
  - When the **License Agreement** window appears, click **Yes** if you agree to the License Agreement.

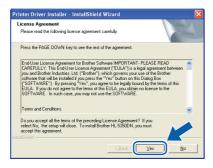

Choose Brother Peer-to-Peer Network Printer, and then click Next.

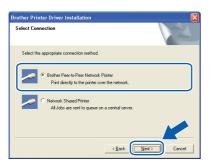

Choose Search the network for devices and choose from a list of discovered devices (Recommended). Or enter your printer's IP Address or its node name. Click Next.

| Brother Printer Driver Installation                                          |                                        |
|------------------------------------------------------------------------------|----------------------------------------|
| Select Printer                                                               |                                        |
| Choose how you will locate your Brother ma                                   | chine on the network?                  |
| <ul> <li>Search the network for devices and che<br/>(Recommended)</li> </ul> | cose from a list of discovered devices |
| C Specify your machine by address (Adva                                      | nced Users)                            |
| IP Address                                                                   |                                        |
| Specify your machine by name (Advance)                                       | ed Users)                              |
| Node Name                                                                    |                                        |
|                                                                              | <back cancel<="" th=""></back>         |

### 🖉 Note

ī

You can find your printer's IP Address and the node name by printing out the Printer Settings Page. See Print the Printer Settings Page on page 24.

| elect Printer<br>Select the approp | iiate network printer. |                   |                      |
|------------------------------------|------------------------|-------------------|----------------------|
| Node Name                          | Node åddress           | Printer Name      | Location             |
| BRN XXXXXXXXX                      | XXXXXXXXXXXX           | Brother HL-5350DN | series               |
| <                                  |                        |                   | 1                    |
| LPR                                |                        |                   | <u>C</u> onfigure IP |
| LPR                                |                        |                   |                      |

### 🖉 Note

If your printer takes a long time (about 1 minute) to appear on the list, click **Refresh**.

Choose your printer, and then click Next.

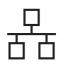

## Windows®

### Click Finish.

### 🖉 Note

- If you want to register your product on-line, check **On-Line Registration**.
- If you do not want to set your printer as Default printer, uncheck **Set as Default Printer**.
- If you want to disable the Status Monitor, uncheck **Enable Status Monitor**.
- If you disabled your Personal Firewall software (e.g. Windows<sup>®</sup> Firewall), turn it back on.

| Brother Printer Driver Installation                                 |                 |
|---------------------------------------------------------------------|-----------------|
| Setup Complete                                                      |                 |
| Driver installation is finished                                     |                 |
| Select the actions to perform when Setup finishes.                  |                 |
| Con-Line Registration                                               |                 |
| (This service may not be available in all countries.)               |                 |
| 🔽 Set as Default Printer                                            |                 |
| Enable Status Monitor                                               |                 |
| (A software tool for monitoring device status and error notificatio | n from your 7C1 |
| < Back                                                              | Finish          |

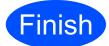

## The installation is now complete.

### Note

#### XML Paper Specification Printer Driver

The XML Paper Specification Printer Driver is the most suitable driver when printing from the applications that use the XML Paper Specification documents. Please download the latest driver by accessing the Brother Solutions Center at http://solutions.brother.com/.

Windows<sup>®</sup> Macintosh Wired Network

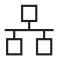

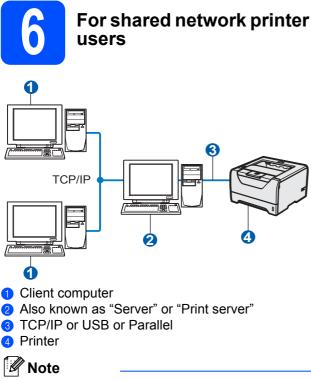

If you are going to connect to a shared printer on your network, we recommend that you ask your system administrator about the queue or share name for the printer prior to installation.

#### Install the driver and choosing the correct printer queue or share name

- a Turn on your computer. (You must be logged on with Administrator rights.)
- b Put the supplied CD-ROM into your CD-ROM drive. The opening screen will appear automatically.

Choose your printer model and the language.

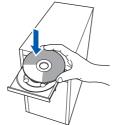

### 🖉 Note

If the Brother screen does not appear automatically, go to My Computer (Computer), double-click the CD-ROM icon, and then doubleclick start.exe.

С Click Install Printer Driver on the menu screen.

### 🖉 Note

Choose the Install Printer Driver icon for your region.

|                                              | DN                                                             |
|----------------------------------------------|----------------------------------------------------------------|
| Top Menu                                     |                                                                |
| install the printer driver after the initial | Install Printer Driver<br>tor U.S.A./ Corecta / Latin America  |
| setup phase is complete.                     | Install Printer Driver<br>tor Europe / Asia / Oceania / Others |
|                                              | Stall Other Drivers or Utilities                               |
|                                              | Documentation                                                  |
|                                              | Brother Solutions Center                                       |
|                                              | On-Line Registration                                           |
|                                              | Supplies Information                                           |

d Click Network cable users.

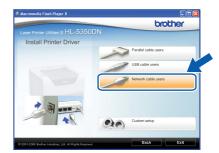

### 🖉 Note

For Windows Vista<sup>®</sup>, when the **User Account** Control screen appears, click Continue.

| User Account   | Control 💌                                                                    |
|----------------|------------------------------------------------------------------------------|
| If you starter | d this program, continue.<br>Setup.exe<br>InstallShield Software Corporation |
| 🕑 Details      | Continue                                                                     |
| User Account   | Control helps stop unauthorized changes to your computer.                    |

• If you want to install the PS driver (Brother's BR-Script Driver), choose Custom setup and then follow the on-screen instructions. When the Select Components screen appears, check PS (PostScript Emulation) Driver, and then continue following the on-screen instructions.

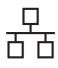

f

### **Wired Network**

## Windows<sup>®</sup>

• When the License Agreement window appears, click Yes if you agree to the License Agreement.

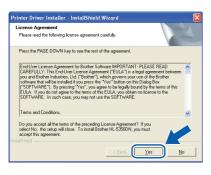

Choose **Network Shared Printer**, and then click **Next**.

| Brother Printer Driver Installation                                                      |        |
|------------------------------------------------------------------------------------------|--------|
| Select Connection                                                                        | ASA .  |
| Select the appropriate connection method.                                                |        |
| Brother Peer-to-Peer Network Printer     Print directly to the printer over the network. |        |
| Petwork Shared Printel     All Jobs are sent to queue on a central server.               |        |
|                                                                                          |        |
| < Back Next>                                                                             | Cancel |

Choose your printer's queue, and then click **OK**.

| Browse for Printer       | Browse for Printer | l 📔 |
|--------------------------|--------------------|-----|
| (iii ) www. Neighbothood |                    |     |
| OK Cancel                | OK Can             | cel |

### 🖉 Note

Contact your administrator if you do not know the location or the name of the printer in the network.

### Click Finish.

### Note

- If you want to register your product on-line, check **On-Line Registration**.
- If you do not want to set your printer as Default printer, uncheck **Set as Default Printer**.
- If you want to disable the Status Monitor, uncheck **Enable Status Monitor**.

| Setup Complete                    |                                                     |
|-----------------------------------|-----------------------------------------------------|
| Driver installation is finished!  |                                                     |
| Select the actions to perform whe | n Setup finishes.                                   |
| On-Line Registration              |                                                     |
| (This service may not be avail    | able in all countries.)                             |
| 🔽 Set as Default Printer          |                                                     |
| Enable Status Monitor             |                                                     |
| (A software tool for monitoring   | device status and error notification from your 7C.1 |
|                                   | < Back                                              |

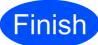

## The installation is now complete.

### 🖉 Note

### XML Paper Specification Printer Driver

The XML Paper Specification Printer Driver is the most suitable driver when printing from the applications that use the XML Paper Specification documents. Please download the latest driver by accessing the Brother Solutions Center at <u>http://solutions.brother.com/</u>.

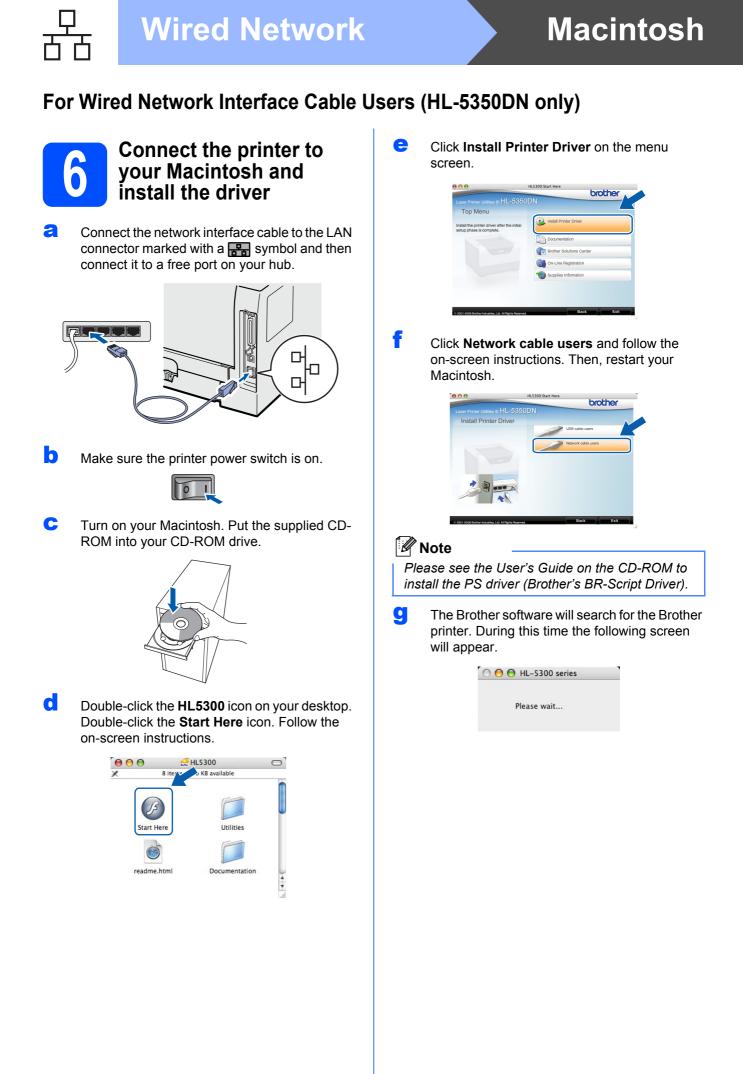

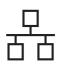

## Macintosh

Choose the printer you wish to connect, and then click **OK**.

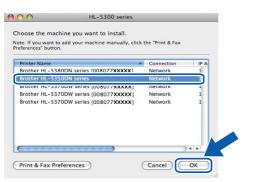

### Note

i

- If there is more than one of the same printer model connected on your network, the MAC Address (Ethernet Address) will be displayed after the model name. You can also confirm your IP Address by scrolling to the right.
- You can find your printer's MAC Address (Ethernet Address) and the IP Address by printing out the Printer Settings Page. See Print the Printer Settings Page on page 24.

When this screen appears, click OK.

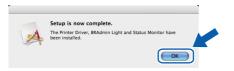

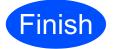

The installation is now complete.

Windows<sup>®</sup> Macintosh Wired Network

### BRAdmin Light utility (For Windows<sup>®</sup> users)

The BRAdmin Light is a utility for initial setup of Brother network connected devices. It can also search for Brother products in a TCP/IP environment, view the status and configure basic network settings, such as IP Address. For more information on BRAdmin Light, visit us at <u>http://solutions.brother.com/</u>.

### 🖉 Note

- If you require more advanced printer management, use the latest Brother BRAdmin Professional 3 utility that is available as a download from <u>http://solutions.brother.com/</u>.
- If you are using a firewall function of anti-spyware or antivirus applications, temporarily disable them. Once you are sure that you can print, configure the software settings following the instructions.

## Install the BRAdmin Light configuration utility

### 🖉 Note

The default password for the print server is 'access'. You can use BRAdmin Light to change this password.

Click Install Other Drivers or Utilities on the menu screen.

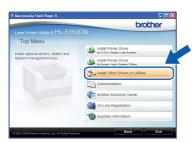

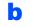

Click **BRAdmin Light** and follow the on-screen instructions.

| aser Printer Utilities © HL-5350                                                                                                    | DN                       |
|----------------------------------------------------------------------------------------------------|--------------------------|
| Install Other Drivers or U                                                                                                    |                          |
| Use this software for the initial setup<br>of network connected brother<br>devices.<br>By using BRAdmin Light you can<br>settly the Driller production your<br>settly to Driller product on your<br>settly put using a time Pladares and<br>ver the tablas of dritter products<br>from your PC. | 0RAdmin Light            |
|                                                                                                    | Driver Deployment Wizard |
|                                                                                                    | Generic PCL Driver       |
|                                                                                                    | 1 Web BRAdmin            |
|                                                                                                    | BRAdmin Professional     |
|                                                                                                    | Tor Linux Users          |

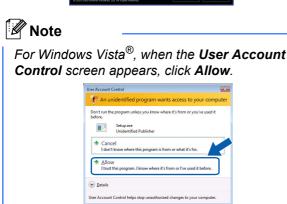

### Set your IP Address, Subnet Mask and Gateway using BRAdmin Light

### 🖉 Note

If you have a DHCP/BOOTP/RARP server in your network, you don't have to do the following operation. Because the print server will automatically obtain its IP Address.

Start BRAdmin Light. It will search for new devices automatically.

| g |
|---|
|   |
|   |
|   |

### Double-click the unconfigured device.

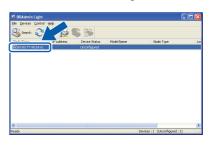

C Choose STATIC for the Boot Method. Enter the IP Address, Subnet Mask and Gateway, and then click OK.

| dress  |                                              |                                                                 | L                                                                |
|--------|----------------------------------------------|-----------------------------------------------------------------|------------------------------------------------------------------|
|        |                                              |                                                                 |                                                                  |
| lethod |                                              |                                                                 |                                                                  |
| ло     |                                              |                                                                 |                                                                  |
| TATIC  |                                              |                                                                 |                                                                  |
| HCP    |                                              |                                                                 |                                                                  |
| ARP    |                                              |                                                                 |                                                                  |
| DOTP   |                                              |                                                                 |                                                                  |
|        |                                              |                                                                 |                                                                  |
|        |                                              |                                                                 |                                                                  |
|        | 192.168                                      | 1.2                                                             |                                                                  |
|        | 255.255                                      | .255.0                                                          |                                                                  |
|        | 0.0                                          |                                                                 | ]                                                                |
|        | × ) -                                        | Cancel                                                          | Help                                                             |
|        | Aethod<br>UTO<br>TATIC<br>HCP<br>ARP<br>DOTP | terhod<br>UTO<br>HXP<br>HXP<br>2017<br>192.160<br>25.255<br>0.0 | tehod<br>oro<br>Tro<br>Tratic<br>HSP<br>B&P<br>265,255,05<br>0,0 |

C The address information will be saved to the printer.

## For Network Users (HL-5350DN only)

### BRAdmin Light utility (For Mac OS X users)

The BRAdmin Light is a utility for initial setup of Brother network connected devices. It can also search for Brother products on your network, view the status and configure basic network settings, such as IP Address from a computer running Mac OS X 10.3.9 or greater.

The BRAdmin Light software will be installed automatically when you install the printer driver. If you have already installed the printer driver, you don't have to install it again. For more information on BRAdmin Light, visit us at http://solutions.brother.com/.

### Set your IP Address, Subnet Mask and Gateway using BRAdmin Light

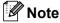

- If you have a DHCP/BOOTP/RARP server in your network, you don't have to do the following operation. The print server will automatically obtain its own IP Address.
- Make sure that version 1.4.2 or later of Java client software is installed on your computer.
- The default password for the print server is 'access'. You can use BRAdmin Light to change this password.
- Double-click the Macintosh HD icon on your desktop.

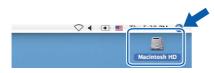

Choose Library, Printers, Brother and then Utilities.

| ⊖⊖⊖<br>∢ ▶ <mark>∷</mark> ≣ □ ∳-                                                                                                    |                       | Macintosh HD                       |                                   |
|----------------------------------------------------------------------------------------------------|-----------------------|------------------------------------|-----------------------------------|
| Network     Train     Tager     Mac OS X     Mac OS X     TSMP     TSMP     TSMP     Tosstop     manual     Applications     Favorites     Documents     Movies     Movies     Music     Petures | Applications<br>Users | Library<br>Applications (Nac OS 9) | System<br>System<br>System Folder |
|                                                                                                    | 8 items,              | 186.5 MB available                 |                                   |

C Double click the file **BRAdmin Light.jar** and run the software. BRAdmin Light will then search for new devices automatically.

| 000                                                         | 0                      | Utilities              |                |
|-------------------------------------------------------------|------------------------|------------------------|----------------|
| Back View                                                   | Action                 | Utilities ControlCente | Search         |
| Network<br>Mac OS X 1<br>Macintosh HD<br>Mac OS X 2<br>TEMP | Brother Status Monitor | BRAdmin Light.jar      | BrSupplyTool   |
| Desktop<br>fax<br>Library<br>Favorites<br>Applications      | RemoteSetup            | ControlCenter          | DeviceSelector |
| Movies<br>Music                                             | Install Utility        | Server                 |                |

Double-click the unconfigured device.

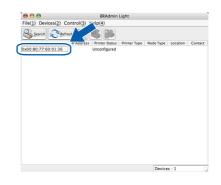

Choose STATIC for the Boot Method. Enter the IP Address, Subnet Mask and Gateway, and then click OK.

| Boot Method |               |
|-------------|---------------|
| O AUTO      |               |
| STATIC      |               |
| O DHCP      |               |
| O RARP      |               |
| O BOOTP     |               |
| IP Address  | 192.168.1.2   |
| Subnet Mask | 255.255.255.0 |
| Gateway     | 0.0.0.0       |

f

The address information will be saved to the printer.

23

## Web Based Management (web browser)

The Brother print server is equipped with a web server that allows you to monitor its status or change some of its configuration settings, using HTTP (Hyper Text Transfer Protocol).

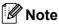

- The login name for the Administrator is '**admin**' (case sensitive) and the default password is '**access**'.
- We recommend Microsoft<sup>®</sup> Internet Explorer<sup>®</sup> 6.0 (or greater) or Firefox 1.0 (or greater) for Windows<sup>®</sup> and Safari 1.3 (or greater) for Macintosh. Please also make sure that JavaScript and Cookies are always enabled in whichever browser you use. To use a web browser, you will need to know the IP Address of the print server. The IP Address of the print server is listed on the Printer Settings Page.

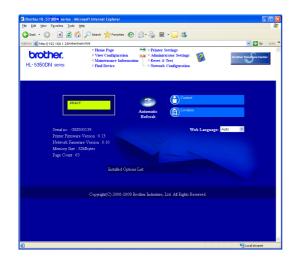

Start your web browser.

Type http://printer ip address/ into your browser.

(Where printer ip address is the IP Address or the print server name)

For example: http://192.168.1.2/

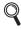

b

See Chapter 10 of the Network User's Guide.

## Reset the network settings to the factory default

To reset all network settings of the print server to its factory default, follow the steps below.

- **a** Turn off the printer.
- Make sure that the front cover is closed and the power cord is plugged in.
- C Hold down Go as you turn on the power switch. Keep Go pressed down until the all LEDs light up and then Status LED turns up. Release Go. Make sure that all the LEDs turn off.
- Press Go six times. Make sure that all the LEDs light up to indicate the print server has been reset to its default settings. The printer will restart.

### Print the Printer Settings Page

The Printer Settings Page lists all the current printer settings, including network settings. To print the printer settings page:

- A Make sure that the front cover is closed and the power cord is plugged in.
- Turn on the printer and wait until the printer is in the Ready state.
- C Press Go three times within 2 seconds. The printer will print the current printer settings page.

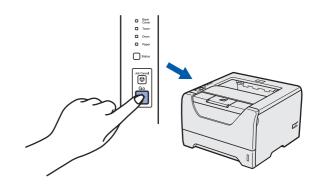

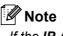

If the **IP Address** on the Printer Settings Page shows **0.0.0**, wait for one minute and try again.

### Safety precautions

### To use the printer safely

If you DO NOT follow these safety instructions, there is a possibility of a fire, electrical shock, burn or suffocation. Please keep these instructions for later reference and read them before attempting any maintenance.

### 🛕 WARNING

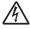

There are high voltage electrodes inside the printer. Before you clean the inside of the printer, make sure that you have turned off the power switch and unplugged the printer from the AC power outlet.

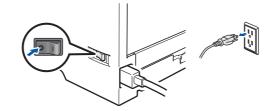

A

DO NOT handle the plug with wet hands. Doing this might cause an electrical shock.

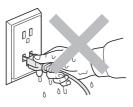

Always make sure the plug is fully inserted.

Plastic bags are used in the packaging. To avoid danger of suffocation, keep these bags away from babies and children.

DO NOT use flammable substances, any type of spray or any organic solvent/liquids containing alcohol or ammonia to clean the inside or outside of the printer. Doing this may cause a fire or electrical shock. Refer to *Chapter 6 of the User's Guide* for how to clean the printer.

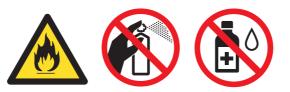

DO NOT use a vacuum cleaner to clean up scattered toner. Doing this might cause the toner dust to ignite inside the vacuum cleaner, potentially starting a fire. Carefully clean the toner dust with a dry, lint-free cloth and dispose of it according to local regulations.

Cleaning the outside of the printer:

•Make sure that you have unplugged the printer from the AC power outlet.

•Use neutral detergents. Cleaning with volatile liquids such as thinner or benzine will damage the outside surface of the printer.

•DO NOT use cleaning materials that contain ammonia.

### 

Lightning and power surges can damage this product! We recommend that you use a quality surge protection device on the AC power outlet, or unplug the cords during a lightning storm.

### 

After you have just used the printer, some internal parts of the printer will be extremely hot. When you open the front or back cover (back output tray) of the printer, DO NOT touch the shaded parts shown in the illustration.

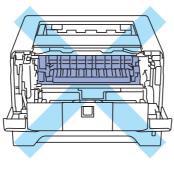

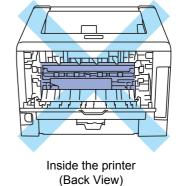

Inside the printer (Front View)

### IMPORTANT

DO NOT remove or damage the caution labels located on or around the fuser inside the printer.

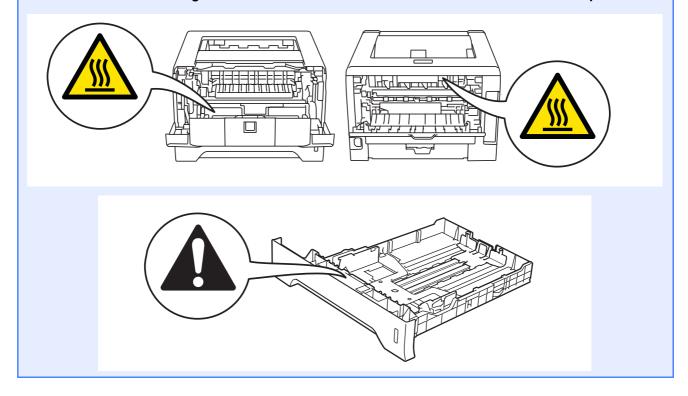

### Regulations

#### Federal Communications Commission (FCC) Declaration of Conformity (For USA only)

Responsible Party:

Brother International Corporation 100 Somerset Corporate Boulevard Bridgewater, NJ 08807-0911 USA Telephone: (908) 704-1700

declares, that the products

Product name: Laser Printer HL-5340D,HL-5350DN Model number: HL-53

comply with Part 15 of the FCC Rules. Operation is subject to the following two conditions: (1) This device may not cause harmful interference, and (2) this device must accept any interference received, including interference that may cause undesired operation.

This equipment has been tested and found to comply with the limits for a Class B digital device, pursuant to Part 15 of the FCC Rules. These limits are designed to provide reasonable protection against harmful interference in a residential installation. This equipment generates, uses, and can radiate radio frequency energy and, if not installed and used in accordance with the instructions, may cause harmful interference to radio communications. However, there is no guarantee that interference will not occur in a particular installation. If this equipment does cause harmful interference to radio or television reception, which can be determined by turning the equipment off and on, the user is encouraged to try to correct the interference by one or more of the following measures:

- Reorient or relocate the receiving antenna.
- Increase the separation between the equipment and receiver.
- Connect the equipment into an outlet on a circuit different from that to which the receiver is connected.
- Call the dealer or an experienced radio/TV technician for help.

#### Important

Changes or modifications not expressly approved by Brother Industries, Ltd. could void the user's authority to operate the equipment.

#### Important - about the interface cable

A shielded interface cable should be used to ensure compliance with the limits for a Class B digital device.

### Industry Canada Compliance Statement (For Canada only)

This Class B digital apparatus complies with Canadian ICES-003.

Cet appareil numérique de la classe B est conforme à la norme NMB-003 du Canada.

Operation is subject to the following two conditions: (1) this device may not cause interference, and (2) this device must accept any interference, including interference that may cause undesired operation of this device.

Radio interference (220-240 volt model only) This product complies with EN55022 (CISPR Publication 22)/Class B.

#### **EC Declaration of Conformity**

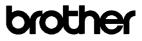

EC Declaration of Conformity

<u>Manufacturer</u> Brother Industries Ltd. 15-1, Naeshiro-cho, Mizuho-ku, Nagoya 467-8561 Japan

<u>Plant</u> Brother Technology (ShenZhen) Ltd., NO6 Gold Garden Ind. Nanling Buji, Longgang, Shenzhen, China

Herewith declare that

Product description : Laser Printer Product Name : HL-5340D, HL-5350DN Model Number : HL-53

are in conformity with provisions of the Directives applied  $\,$  : Low Voltage Directive 2006/95/EC and the Electromagnetic Compatibility Directive 2004/108/EC.

Harmonized standards applied :

| Safety | EN60950-1:2006                                                                                                    |
|--------|----------------------------------------------------------------------------------------------------|
| EMC    | EN55022:2006 Class B<br>EN55024:1998 + A1:2001 + A2:2003<br>EN61000-3-2:2006<br>EN61000-3-3:1995 + A1:2001 +A2:2005 |

Year in which CE marking was first affixed  $\div 2008$ 

Issued by : Brother Industries, Ltd.

: 3rd September, 2008

: Nagoya, Japan

Place Signature

Date

Junji Shiota General Manager Quality Management Dept.

## International ENERGY STAR<sup>®</sup> Compliance Statement

The purpose of the International ENERGY STAR<sup>®</sup> Program is to promote the development and popularization of energy-efficient office equipment. As an ENERGY STAR<sup>®</sup> Partner, Brother Industries, Ltd. has determined that this product meets the ENERGY STAR<sup>®</sup> guidelines for energy efficiency.

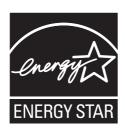

#### Laser Safety

This equipment is certified as a Class 1 laser product as defined in IEC 60825-1+A2: 2001 under the U.S. Department of Health and Human Services (DHHS) Radiation Performance Standard according to the Radiation Control for Health and Safety Act of 1968. This means that the equipment does not produce hazardous laser radiation.

Since radiation emitted inside the equipment is completely confined within protective housings and external covers, the laser beam cannot escape from the machine during any phase of user operation.

#### **FDA Regulations**

U.S. Food and Drug Administration (FDA) has implemented regulations for laser products manufactured on and after August 2, 1976. Compliance is mandatory for products marketed in the United States. The following label on the back of the equipment indicates compliance with the FDA regulations and must be attached to laser products marketed in the United States.

#### MANUFACTURED:

Brother Technology (Shenzhen) Ltd. NO6 Gold Garden Ind., Nanling Buji, Longgang, Shenzhen, China

This product complies with FDA performance standards for laser products except for deviations pursuant to Laser Notice No.50, dated June 24, 2007.

#### IEC 60825-1+A2:2001 Specification

This machine is a Class 1 laser product as defined in IEC 60825-1+A2: 2001 specifications. The label shown below is attached in countries where required.

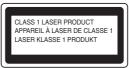

This machine has a Class 3B Laser Diode which emits invisible laser radiation in the Laser Unit. The Laser Unit should not be opened under any circumstances.

### WARNING

Use of controls or adjustments or performance of procedures other than those specified in this manual may result in hazardous invisible radiation exposure.

#### Internal laser radiation

| Maximum radiation power: | 5 mW         |
|--------------------------|--------------|
| Wave length:             | 770 - 810 nm |
| Laser class:             | Class 3B     |

### EU Directive 2002/96/EC and EN50419

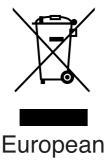

### Union only

This equipment is marked with the above recycling symbol. It means that at the end of the life of the equipment you must dispose of it separately at an appropriate collection point and not place it in the normal domestic unsorted waste stream. This will benefit the environment for all. (European Union only)

#### **IMPORTANT - For Your Safety**

To ensure safe operation, the supplied three-pin plug must be inserted only into a standard three-pin power outlet that is properly grounded through the normal household wiring.

Extension cords used with this printer must be threepin plug type and correctly wired to provide proper grounding. Incorrectly wired extension cords may cause personal injury and equipment damage. The fact that the equipment operates satisfactorily does not imply that the power is grounded and that the installation is completely safe. For your safety, if in any doubt about the effective grounding of the power, call a qualified electrician.

This product should be connected to an AC power source within the range indicated on the rating label. DO NOT connect it to a DC power source. If you are not sure, contact a qualified electrician.

#### **Disconnect device**

This product must be installed near an AC power outlet that is easily accessible. In case of emergencies, you must disconnect the power cord from the AC power outlet to shut off power completely.

#### LAN connection (For Model HL-5350DN only)

### 

DO NOT connect this product to a LAN connection that is subject to over-voltages.

#### Wiring information (for UK only)

If you need to replace the plug fuse, fit a fuse that is approved by ASTA to BS1362 with the same rating as the original fuse.

Always replace the fuse cover. Never use a plug that does not have a cover. If in any doubt, call a qualified electrician.

#### Warning - This printer must be earthed.

The wires in the mains lead are coloured in line with the following code:

| Green and Yellow: | Earth   |
|-------------------|---------|
| Blue:             | Neutral |
| Brown:            | Live    |

### Shipment of the printer

If for any reason you must ship your printer, carefully package the printer to avoid any damage during transit. We recommend that you save and use the original packaging. The printer should also be adequately insured with the carrier.

### 

When shipping the printer, the DRUM UNIT and TONER CARTRIDGE assembly must be removed from the printer and put in a plastic bag. Failure to remove the unit and put it in a plastic bag before shipping may cause severe damage to the printer and may VOID THE WARRANTY.

Turn off the printer power switch, and then unplug the AC power cord.

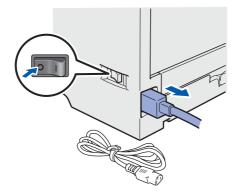

Remove the drum unit and toner cartridge assembly. Put it in a plastic bag and seal the bag completely.

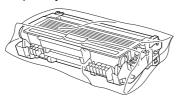

Close the front cover.

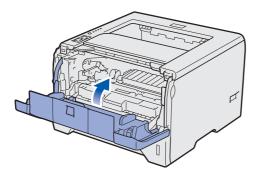

Repack the printer.

d

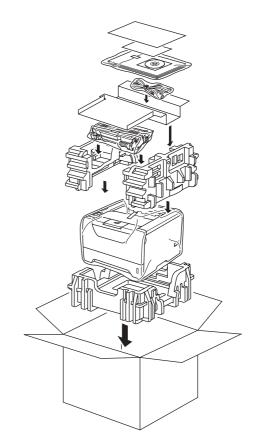

### Supplied CD-ROM

You can find a variety of information on the CD-ROM.

### Windows®

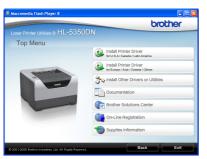

### Install Printer Driver

Install the printer driver.

### ѷ Install Other Drivers or Utilities

Install optional drivers, utilities and Network management tools.

### Documentation

View the Printer User's Guide and Network User's Guide in HTML format.

You can also view the manuals in PDF format by accessing the Brother Solutions Center.

The User's Guide and Network User's Guide in HTML format will be installed automatically when you install

the driver. Click the **Start**, **All Programs**<sup>1</sup>, your printer, and then **User's Guide in HTML format**. If you do not want to install the User's Guide, choose **Custom setup** from **Install Printer Driver**, and uncheck **User's Guides in HTML format** when you install the driver.

<sup>1</sup> **Programs** for Windows<sup>®</sup> 2000 users

### Brother Solutions Center

The Brother Solutions Center

(<u>http://solutions.brother.com/</u>) is a one-stop resource for all your printer support needs. Download the latest drivers and utilities for your printer, read FAQs and troubleshooting tips, or learn about printer solutions.

### On-Line Registration

Register your product on-line.

### Supplies Information

Visit our website for original/genuine Brother supplies at <u>http://www.brother.com/original/.</u>

#### Macintosh

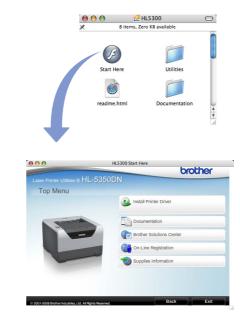

### 🔒 Install Printer Driver

Install the printer driver.

### Documentation

View the Printer User's Guide in HTML format. You can also view the User's Guide in PDF format by accessing the Brother Solutions Center.

### Brother Solutions Center

The Brother Solutions Center

(<u>http://solutions.brother.com/</u>) is a one-stop resource for all your printer support needs. Download the latest drivers and utilities for your printer, read FAQs and troubleshooting tips, or learn about printer solutions.

### On-Line Registration

Register your product on-line.

#### Supplies Information

Visit our website for original/genuine Brother supplies at <a href="http://www.brother.com/original/">http://www.brother.com/original/</a>

Note For visually impaired users, we have prepared an HTML file on the supplied CD-ROM: readme.html. This file can be read by Screen Reader 'text-to-speech' software.

### **Control panel**

| - Back     | 1 Back Cover LED                                                                                                    |
|------------|----------------------------------------------------------------------------------------------------|
| Back       | The Back Cover LED indicates when errors occur in the back of the printer.                                                        |
| Toner — 2  | 2 Toner LED                                                                                                    |
| Drum       | The Toner LED indicates when the toner is low or requires replacement.                                                            |
|            | 3 Drum LED                                                                                                    |
| Paper — 4  | The Drum LED indicates when the drum life will end soon, the drum is at the<br>end of its life or the corona wire needs cleaning. |
| Status — 5 | 4 Paper LED                                                                                                    |
|            | The Paper LED indicates when the paper tray is empty or there is a paper jam.                                                     |
| Job Cancel | 5 Status LED                                                                                                    |
| <u> </u>   | The Status LED will be on/blink or change color depending on the printer status.                                                  |
|            | 6 Job Cancel button                                                                                                    |
|            | Stops and Cancels the print operation in progress.                                                                                |
|            | 7 Go button                                                                                                    |
|            | Wake-up / Error recovery / Form feed / Reprint                                                                                    |

0

For the details of the control panel, see chapter 4 of the User's Guide on the CD-ROM.

### **Printer LED Indications**

| Blinking: - | inking: 🔆 or 🔆 or -└ ON: 📕 or 📕 or 🦲 OFF: 📃 |              |                         |       |                             |                      |
|-------------|---------------------------------------------|--------------|-------------------------|-------|-----------------------------|----------------------|
| Printer LED | OFF                                         | Sleep        | Warming up <sup>1</sup> | Ready | Receiving data <sup>2</sup> | Print data remaining |
| Back Cover  |                                             |              |                         |       |                             |                      |
| Toner       |                                             |              |                         |       |                             |                      |
| Drum        |                                             |              |                         |       |                             |                      |
| Paper       |                                             |              |                         |       |                             |                      |
| Status      |                                             | Dimmed Green | Green                   | Green | Yellow                      | Yellow               |

| Printer LED       | Toner low <sup>3</sup> | Replace toner | Drum life will<br>end soon <sup>3</sup> | Replace drum | Drum error |
|-------------------|------------------------|---------------|-----------------------------------------|--------------|------------|
| Back Cover        |                        |               |                                         |              |            |
| Toner             | Yellow                 | Yellow        |                                         |              |            |
| Drum              |                        |               | - <mark>-</mark> -<br>Yellow            | Yellow       | Yellow     |
| Paper             |                        |               |                                         |              |            |
| Status            | Green                  | Red           | Green                                   | Green        | Red        |
| Q<br>User's Guide | Chapter6               | Chapter6      | Chapter6                                | Chapter6     | Chapter4   |

| Printer LED  | Front cover open | Fuser cover<br>open <sup>2</sup> /<br>Duplex disabled | Paper jam /<br>Incorrect paper<br>size <sup>2</sup> | No paper | Paper jam<br>(Back cover or<br>Duplex tray) <sup>2</sup> | Service call <sup>2</sup>    |
|--------------|------------------|-------------------------------------------------------|-----------------------------------------------------|----------|----------------------------------------------------------|------------------------------|
| Back Cover   |                  | - <mark>–</mark> –<br>Yellow                          |                                                     |          | - <mark> </mark> -<br>Yellow                             | <br>Yellow                   |
| Toner        |                  |                                                       |                                                     |          |                                                          | - <mark>-</mark> -<br>Yellow |
| Drum         |                  |                                                       |                                                     |          |                                                          | - <mark>–</mark> –<br>Yellow |
| Paper        |                  |                                                       | - <mark>-</mark> -<br>Yellow                        | Yellow   | <br>Yellow                                               | - <mark>-</mark> -<br>Yellow |
| Status       | Red              | Red                                                   | Red                                                 | Red      | Red                                                      | Red                          |
| User's Guide | Chapter7         | Chapter7                                              | Chapter7                                            | Chapter7 | Chapter7                                                 | Chapter4                     |

<sup>1</sup> The LED will blink in a pattern of ON for 1 second and then OFF for 1 second.

 $^2$  The LED will blink in a pattern of ON for 0.5 seconds and then OFF for 0.5 seconds.

<sup>3</sup> The yellow LED will blink in a pattern of ON for 2 seconds and then OFF for 3 seconds.

## **Options and Consumables**

### Options

The printer has the following optional accessories. You can expand the capabilities of the printer by adding these items. For more details about the optional Lower Tray Unit and compatible SO-DIMM Memory, visit us at <a href="http://solutions.brother.com/">http://solutions.brother.com/</a>.

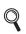

For installing these items, see Chapter 5 of the User's Guide on the CD-ROM.

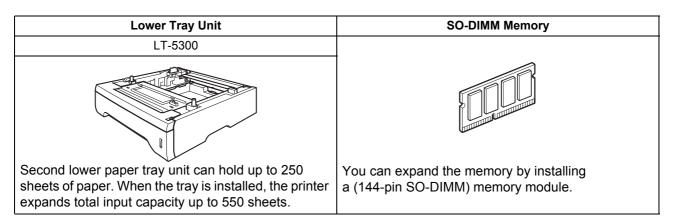

### Consumables

Q

When the time comes to replace consumable items, an error will be indicated by the LED's on the control panel. For more information about the consumables for your printer, visit us at <u>http://www.brother.com/original/</u> or contact your local Brother reseller.

For replacing the consumable items, see Chapter 6 of the User's Guide on the CD-ROM.

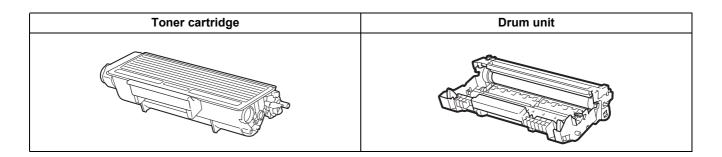

#### Trademarks

Brother and the Brother logo are registered trademarks and BRAdmin Light and BRAdmin Professional are trademarks of Brother Industries, Ltd.

Microsoft, Windows, Windows Server and Internet Explorer are registered trademarks of Microsoft Corporation in the United States and/or other countries.

Windows Vista is either a registered trademark or a trademark of Microsoft Corporation in the United States and/or other countries.

Apple, Macintosh and Safari are trademarks of Apple Inc., registered in the United States and other countries.

Each company whose software title is mentioned in this manual has a Software License Agreement specific to its proprietary programs.

All other trademarks are the property of their respective owners.

#### **Compilation and Publication Notice**

Under the supervision of Brother Industries Ltd., this manual has been compiled and published, covering the latest product descriptions and specifications.

The contents of this manual and the specifications of this product are subject to change without notice.

Brother reserves the right to make changes without notice in the specifications and materials contained herein and shall not be responsible for any damages (including consequential) caused by reliance on the materials presented, including but not limited to typographical and other errors relating to the publication.

This product is designed for use in a professional environment.

#### Copyright and License

© 2008 Brother Industries, Ltd.

© 1983-1998 PACIFIC SOFTWORKS INC.

This product includes the "KASAGO TCP/IP" software developed by ELMIC WESCOM, INC.

© 2009 Devicescape Software, Inc.

This product includes RSA BSAFE Cryptographic software from RSA Security Inc.

Portions Copyright for ICC profiles 2003 by European Color Initiative, www.eci.org. ALL RIGHTS RESERVED.

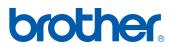